# Edsby Parent Portal User Guide

Maryview School

## **Welcome to Edsby**

Welcome to our new online, live reporting system known as Edsby. We are very excited to incorporate this new system and in the process give parents the opportunity to see their child's progress throughout the year, instead of 3 periodic times, which was the previous practice. Please pay close attention to the comments that teachers are placing into Edsby. These comments should give parents and students any strategies that can help a child's progress.

#### **Grade 1 to 5 Achievement Indicators**

Below are the indicators used to report student achievement, along with descriptions for each.

#### Excellent (E)

The evidence of learning indicates a convincing, in-depth, sophisticated understanding of the learner outcomes. Perceptive understandings and subtle distinctions are applied in varied situations. The evidence skillfully demonstrates acceptable grade level standards.

#### Proficient (P)

The evidence of learning indicates a solid understanding of the learner outcomes. Evidence is accurate and credible without being simplistic. The evidence capably demonstrates acceptable standards for the grade level

#### Basic (B)

The evidence indicates a basic, developing understanding of the learner outcomes. Evidence includes correct information, but full understanding is not yet demonstrated. The evidence meets the acceptable standards for the grade level.

#### **Progressing Toward Grade Level (PR)**

The evidence of learning indicates a beginning understanding of the grade level learner outcomes. Evidence reveals misunderstanding or misapplication of concepts. The evidence does not yet meet the standards for the grade level.

#### **Not Enough Information (N)**

There is not enough information to give a level of achievement. Your child's teacher will communicate the reasons why.

This is the parent home screen. Most important is to make sure all children in Grades 1-5 are listed on the home screen. If they are not, please add them using the PowerSchool sign up sheet sent home at the start of February. If you need help doing this, please contact the office.

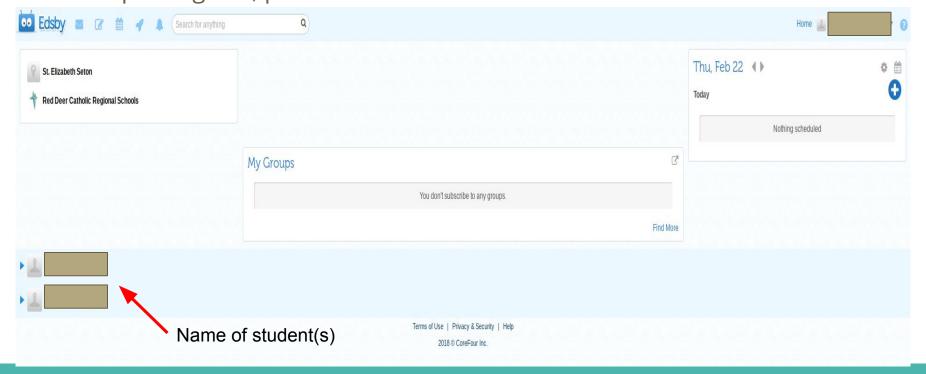

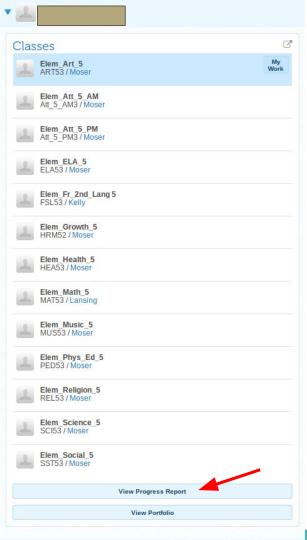

## How to view my child's progress

- 1. By clicking on the arrow beside a students name, a list of all their classes will appear along with the teacher assigned to that class.
- 2. From this screen, you can check on a students progress in all subjects by clicking on the "view progress report" at the bottom of the screen. This view will look the same as the report card sent home in December. (more info on "progress reports" can be found on slides 6 & 7)
- You can also check on single, specific class progress by clicking on the "my work" button as you hover the cursor over a specific class. (more info on "my work" can be found on slides 8 & 9)
- 4. We are not using the portfolio portion of the program at this time. If you click on the "view portfolio" button, there will be nothing to view. This feature will be incorporated next year.

## **Progress Report**

- When you click on "view progress report" a new screen will appear and the bar shown below will appear at the top of the screen.

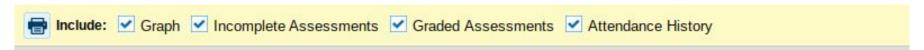

- Please click off the check mark on the "graph" and "attendance history". The graph shows percentages, which we are not using to assess, but the Edsby program gives each indicator a numerical value. The attendance history is not currently in use for Edsby so all classes will say the student has perfect attendance. Your bar at the top of the screen should look like it does below.

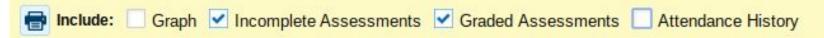

#### Elem Math 5

MAT53 / Curtis Lansing

#### **Graded Assessments**

| DEC 13, 2017 | Assessment: Multiplying 2 digit by 2 digit numbers - lattice Excellence method Formative                                                      |
|--------------|----------------------------------------------------------------------------------------------------|
| JAN 12, 2018 | Assessment: Multiplying 2 digit by 2 digit numbers - box/window                                                                               |
|              | was not in attendance during this assessment, therefore there is not enough information to describe progress.                                 |
| JAN 19, 2018 | Assessment: Multiplying 2 digit by 2 digit numbers - word                                                                                     |
| JAN 25, 2018 | Assessment: Multiplying 2 digit by 2 digit numbers - quiz Excellence                                                                          |
| JAN 26, 2018 | Outcome: I can solve 2 digit by 2 digit multiplication using different Excellence strategies.                                                 |
|              | did a great job during the multiplication of 2 digit by 2 digit numbers unit. She was able to use multiple strategies confidently throughout. |

## **Progress Report cont...**

Each class should have the information shown in the example on the left. A list of assessments / outcomes along with indicators for each. These indicators show the students achievement / progress. Comments can also be seen on the progress report. If you have any questions about your child's progress/achievement, please contact the teacher of that class (name of teacher is under each class or use the class summary on the first page of the progress report)

## **My Work**

 Just like the progress reports there will be a graph option that shows a numerical value for the indicators, which we are not using to show progress. The attendance option also is not being used at this time.

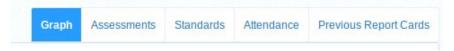

 After clicking on "my work" on the home screen you will see the bar below on the left hand side of the screen. This shows the number of graded and ungraded assessments that have been shared. By clicking on either of the numbers below will bring you to the screen on the next slide.

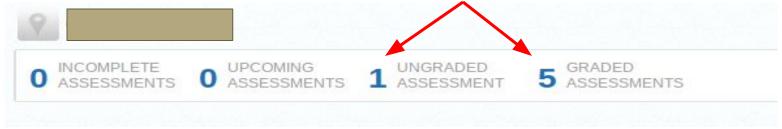

#### My Work cont...

- This screen will show all assessments/outcomes, along with indicators for each of these that have been graded. There will also be comments. This looks very similar to the progress report. If you have any questions about ungraded assessments, please contact the subject teacher.

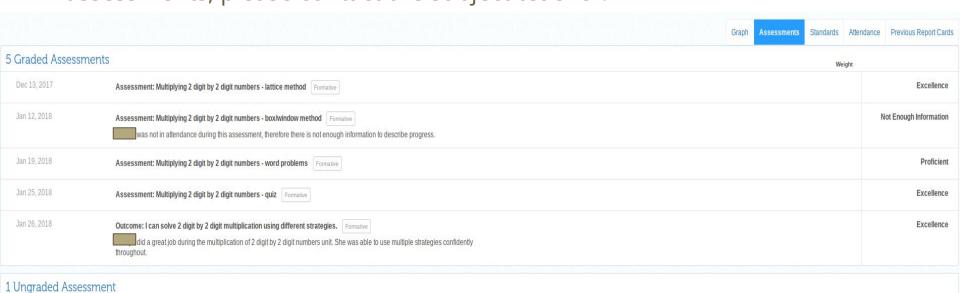

Jan 31, 2018

Assessment: 3 digit by 1 digit division - practice #1 EPBPrN Formative

## My Work cont...

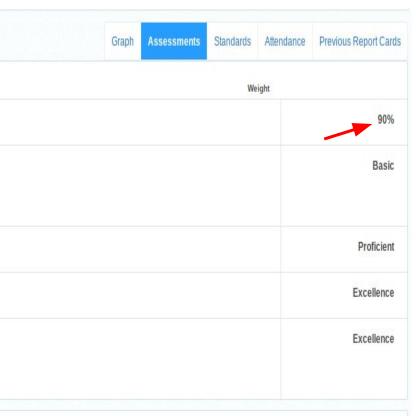

When checking your child's progress, if you move the mouse over the indicator (excellence, proficient, etc) it will change to a percent. As has been stated before, the percentage is an arbitrary number given to each indicator by the program, which at this point in time we can not change. Please disregard the percent associated as we do not use percentages in elementary to indicate student achievement.

## Changes to progress and/or comments

As the year moves along, teachers may make changes to a student's assessment or progress in a particular outcome. If changes have been made, an indicator (speech bubble) will show up beside the assessment/outcome (red arrow). To see these changes just click on the speech bubble. An example of changes can be seen on the next slide.

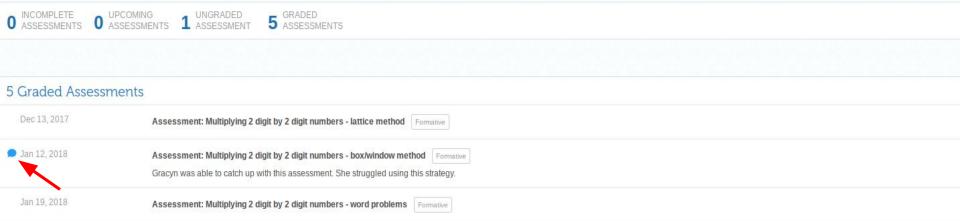

## Changes to progress and/or comments cont...

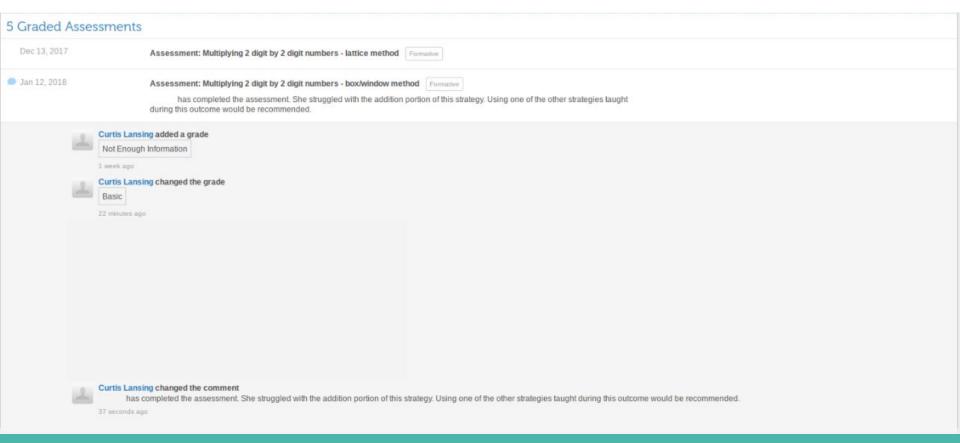

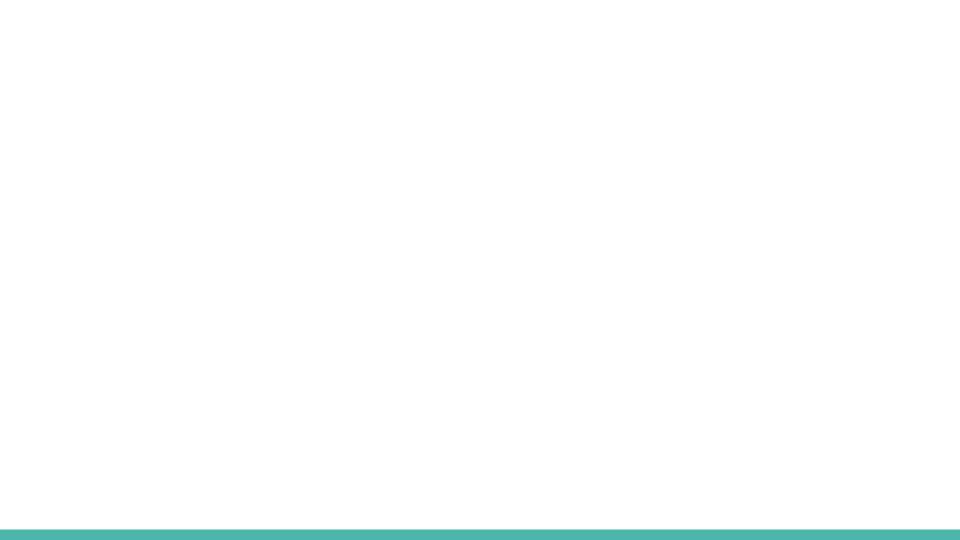